## 日本作物学会講演会 講演要旨 PDF ファイルの作成手順

## ― Microsoft Word で原稿を作成,Adobe Acrobat 5.0 で PDF ファイルに変換 ―

 $\sim$  Windows Xp (2000) の場合  $\sim$ 

本文書では、Microsoft Word を用いて作成した講演要旨原稿を、Adobe Acrobat 5.0 を用いて PDF ファイ ルに変換する手順を示します. なお、講演要旨集の印刷時や、J-Stage におけるオンライン公開時のトラブル を避けるため,PDF ファイルの作成にあたっては学会が指定する仕様に準拠していただく必要があります. そのためには,Acrobat を用いて PDF ファイルを作成する際の設定情報を記録した.joboptions ファイルを利 用して Acrobat を設定する方法が簡便です. ここでは、Acrobat を用いて PDF ファイルを作成する際の設定 情報を記録した.joboptions ファイルを利用して,講演要旨 PDF ファイルを作成するための手順を示します. なお,本文書は Windows Xp (2000) をお使いの方を対象としていますので, Windows Me (98/95) をお使い の方は別文書をご参照下さい.

※前提条件:Microsoft Word および Adobe Acrobat 5.0 が適切にインストールされていること.

※下記の例では原稿の作成に Microsoft Word を使用していますが,アプリケーションが備えている印刷機 能を経由して PDF ファイルを作成しますので,Word 以外のアプリケーションをお使いの場合でも印刷機 能があれば本文書の手順が応用できます.その場合はテンプレートがありませんので,余白の設定にご注意 下さい.

- 1. 講演会ホームページ (学会ホームページ (<http://wwwsoc.nii.ac.jp/cssj/>) よりリンク) にて公開されてい るMicrosoft Word用テンプレートファイルとAdobe Acrobat用.joboptionsファイルをダウンロードします (本文書のPDFファイルにも添付されています).
- 2. Word 用テンプレートには適切な余白が予め設定されていますので,これを利用して講演要旨の原稿を作 成し,保存しておきます.
- 3. Acrobat Distiller 5.0 を起動します (「スタートメニュー」―「プログラム」―「Acrobat Distiller 5.0」).

4. 「Acrobat Distiller」ダイアログボックスが表示されますので,「設定」メニューから「ジョブオプション」 を選びます.

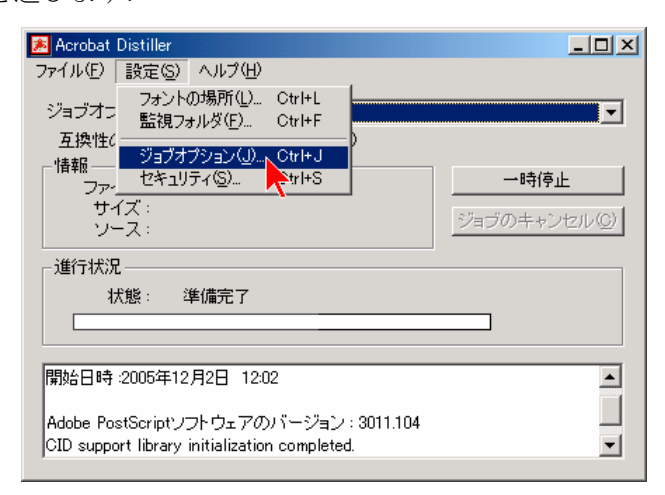

5. 「ジョブオプション」ダイアログボックスが表示されますので,「名前をつけて保存」ボタンをクリック します.

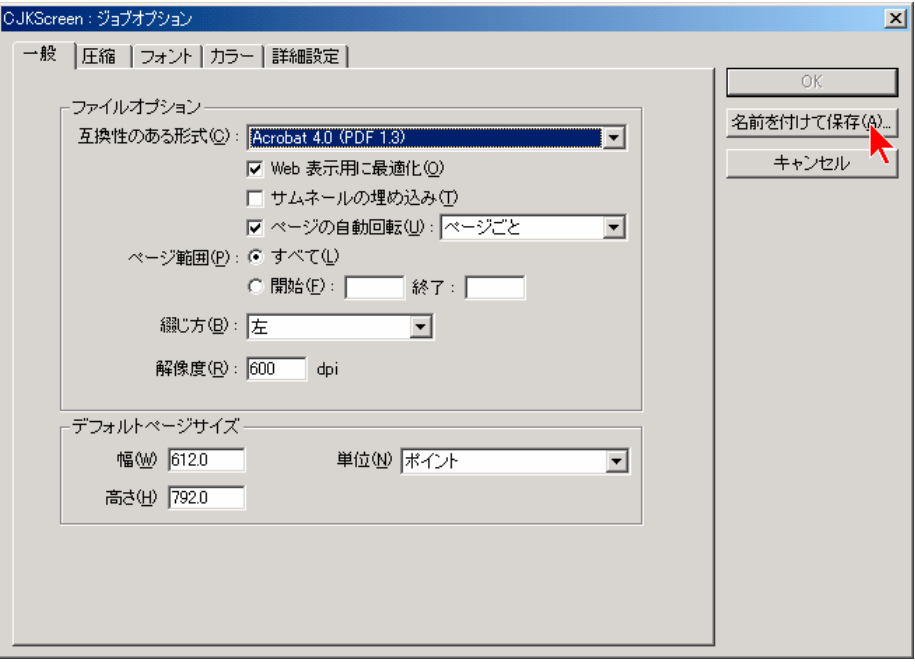

6. 「ジョブオプションに名前を付けて保存」ダイアログボックスが表示されます. 標準のジョブオプション ファイルのアイコンが並んでいるエリアに,予めダウンロードしておいた Adobe Acrobat 用.joboptions ファイル (ここでは「日本作物学会講演要旨(20051122)\_Acrobat5.joboptions」) をドラッグアンドドロッ プするか,もしくはコピーして貼り付けます.

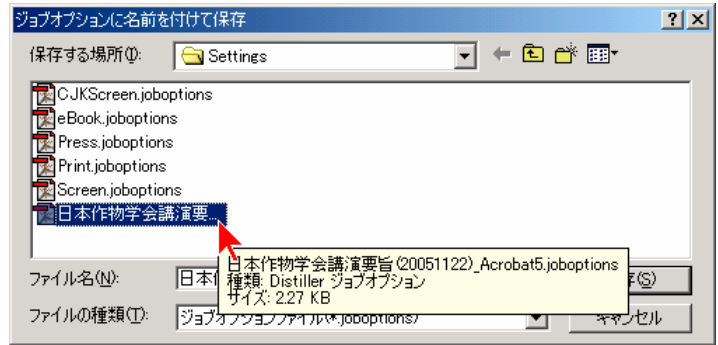

7. 「キャンセル」ボタンをクリックします.

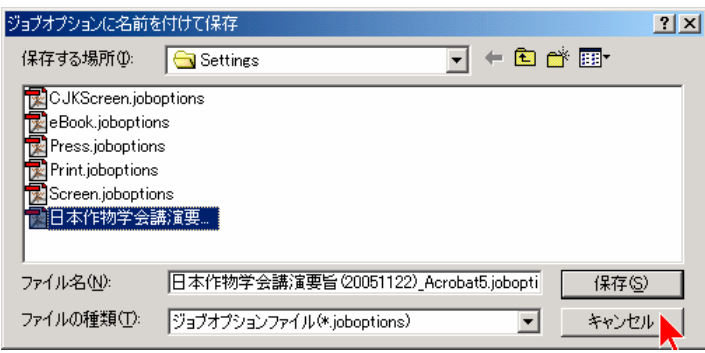

8. 「ジョブオプション」ダイアログボックスが再び表示されますので,「キャンセル」ボタンをクリックし ます.

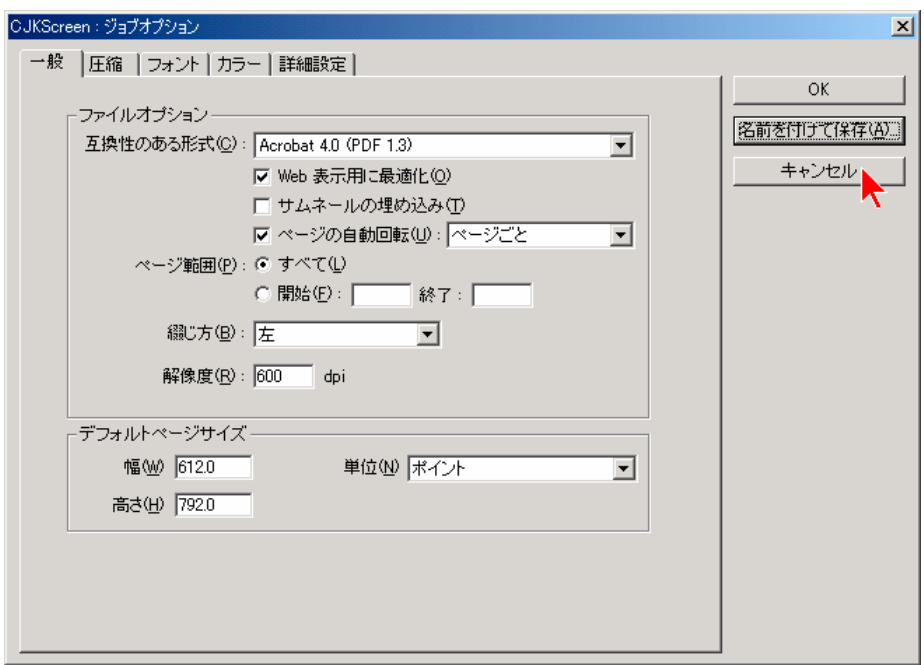

9. 「Acrobat Distiller」ダイアログボックスに戻ります.「ジョブオプション」ドロップダウンボックスの中 から、先ほどコピーした.joboptions ファイルと同名の項目を選択します(ここでは「日本作物学会講演要 旨(20051122)\_Acrobat5.joboptions」をコピーしたので「日本作物学会講演要旨(20051122)\_Acrobat5」).

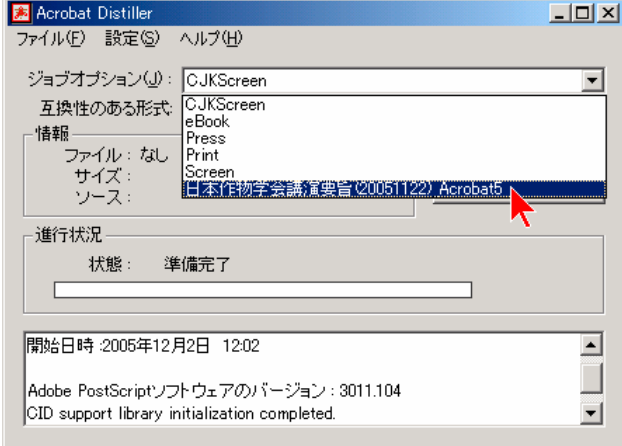

10. 「設定」メニューから「セキュリティ」を選びます.

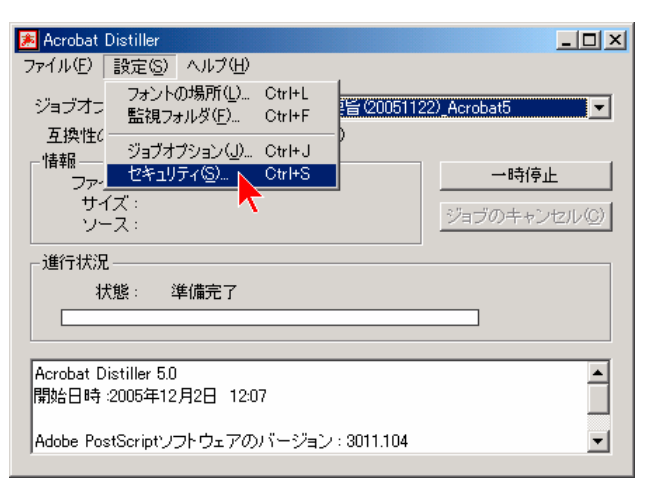

11. 「Acrobat Distiller:セキュリティ」ダイアログボックスが表示されます.「パスワード」が「文書を開く」 「セキュリティの変更」ともに設定されていないこと、「許可しない」の 4 つのチェックボックスがいず れもチェックされていない (□) ことを確認して,「OK」ボタンをクリックします.

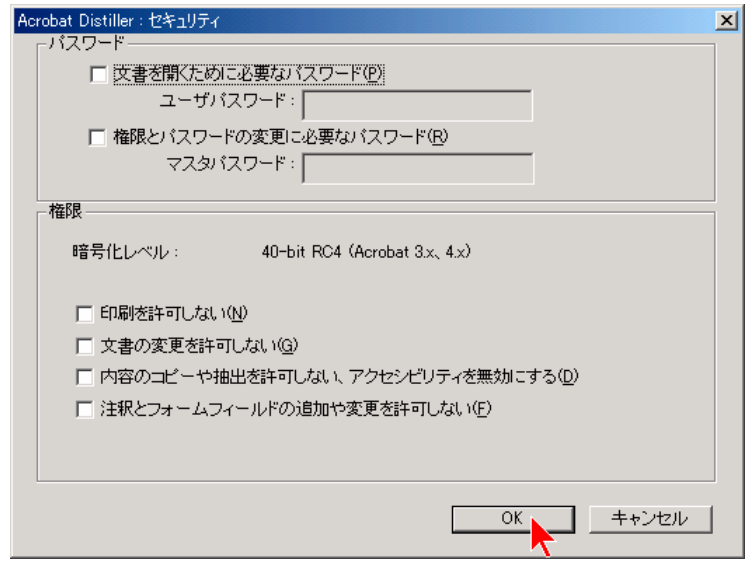

※重要な注意:講演要旨集の印刷に支障が生じますので,セキュリティ機能を用いた権限の制限は一切行 わないで下さい.

12. 「Acrobat Distiller」ダイアログボックスに戻ります.「ファイル」メニューから「環境設定」を選びます.

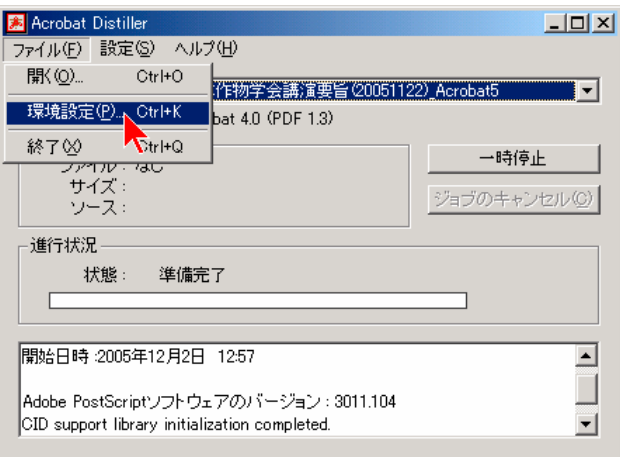

13. 「Acrobat Distiller: 環境設定」ダイアログボックスが表示されます. 図のように設定し, 「OK」ボタン をクリックします.

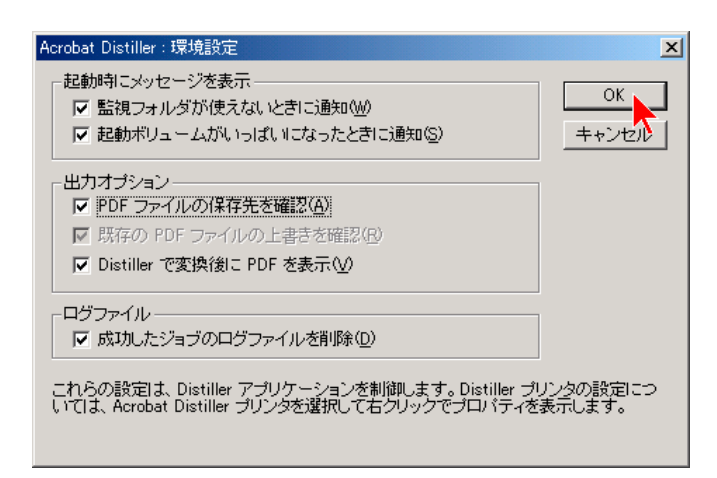

14. 「Acrobat Distiller」ダイアログボックスに戻ります.「ファイル」メニューから「終了」を選びます.

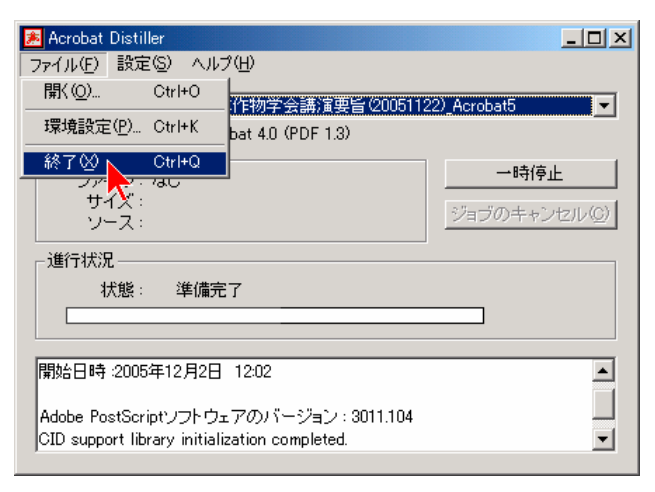

15. 保存しておいた講演要旨の原稿を Word で開き,「ファイル」メニューから「印刷」を選びます.

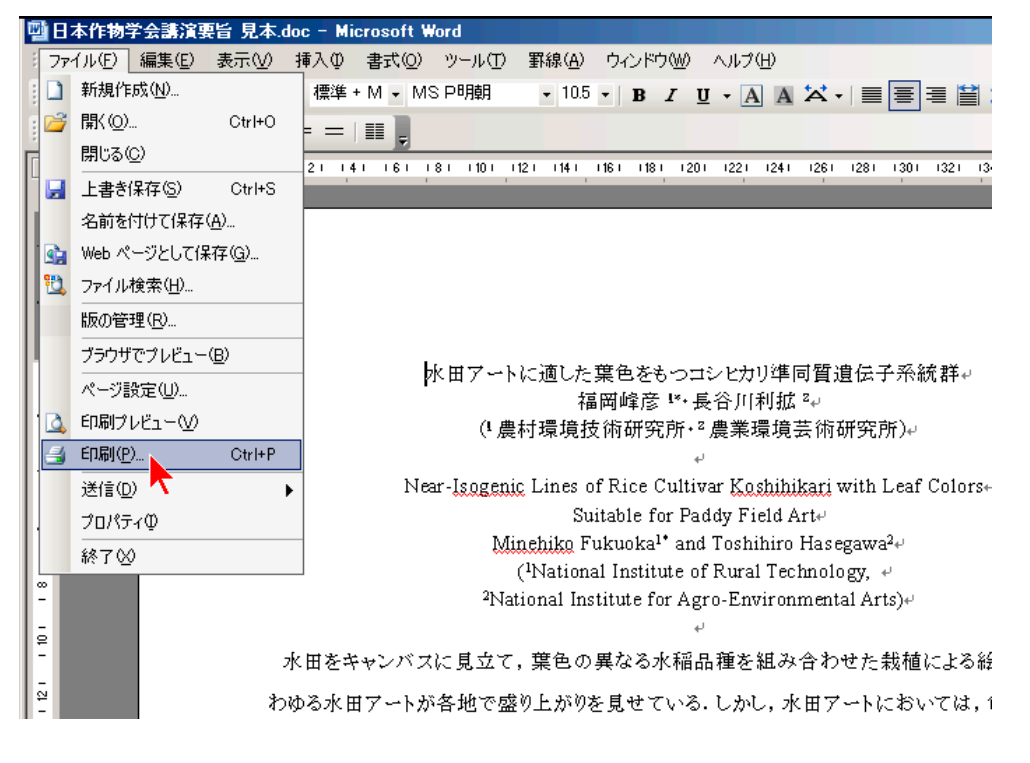

16. 「印刷」ダイアログボックスが表示されます.「プリンタ名」ドロップダウンボックスから「Acrobat Distiller」を選びます. 続いて「プロパティ」ボタンをクリックします.

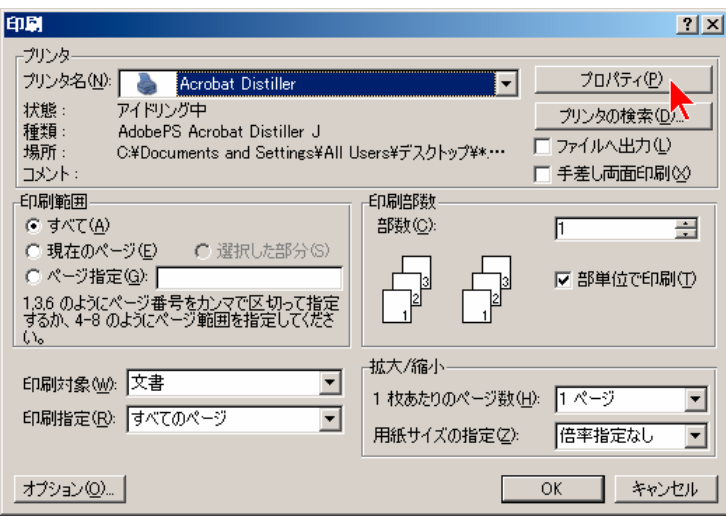

17. 「Acrobat Distiller のプロパティ」ダイアログボックスが表示されます.「Adobe PDF 設定」タブをクリ ックし,「一般」の中にある「ジョブオプション」ドロップダウンボックスから,先ほどコピーし た .joboptions ファイルと同名の項目を選択します ( ここでは「日本作物学会講演要旨 (20051122) Acrobat5.joboptions」をコピーしたので「日本作物学会講演要旨(20051122) Acrobat5」). また,「Distiller へフォントを送信しない」のチェックを外し (□) ,「PDF ファイルの保存先を確認」を チェック (図) します.

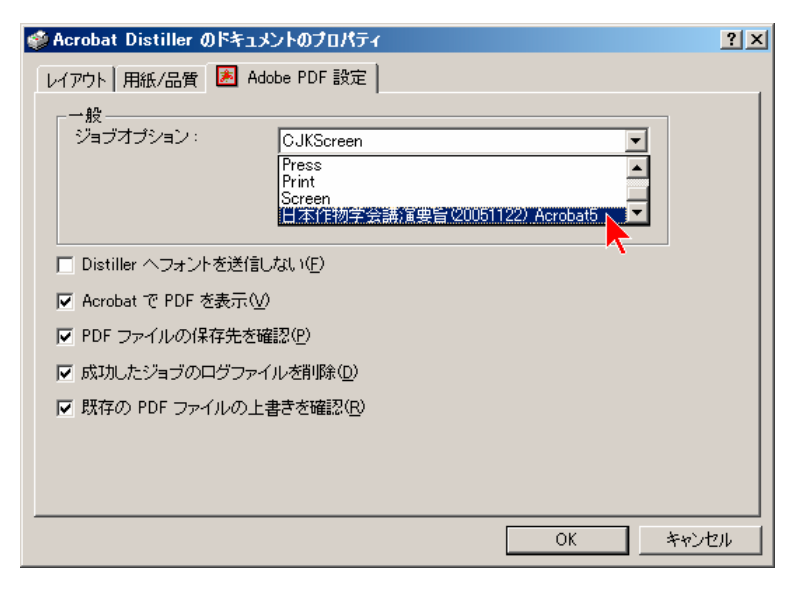

18. 「レイアウト」タブをクリックし、「印刷の向き」の中の「縦」ラジオボタンを選択します. 続いて,「詳 細設定」ボタンをクリックします.

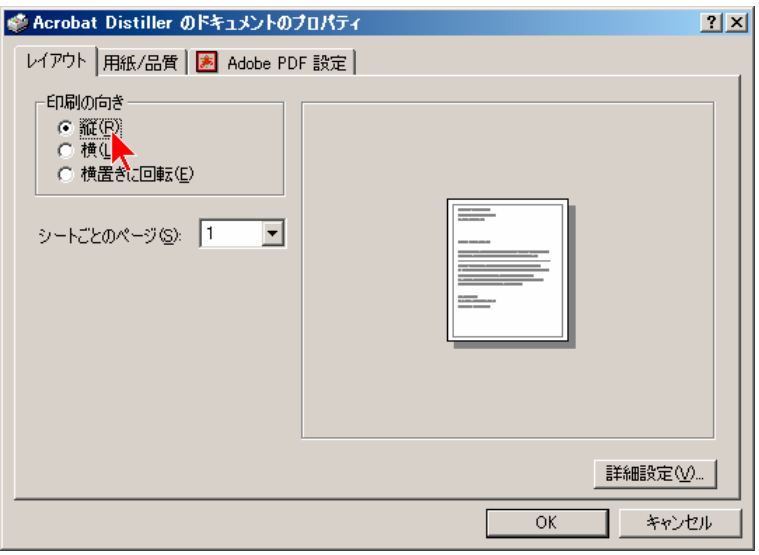

- 19. 「AdobePS Acrobat Distiller J 詳細オプション」が表示されます.「用紙サイズ」ドロップダウンボッ
	- クスから「A4」を選びます.

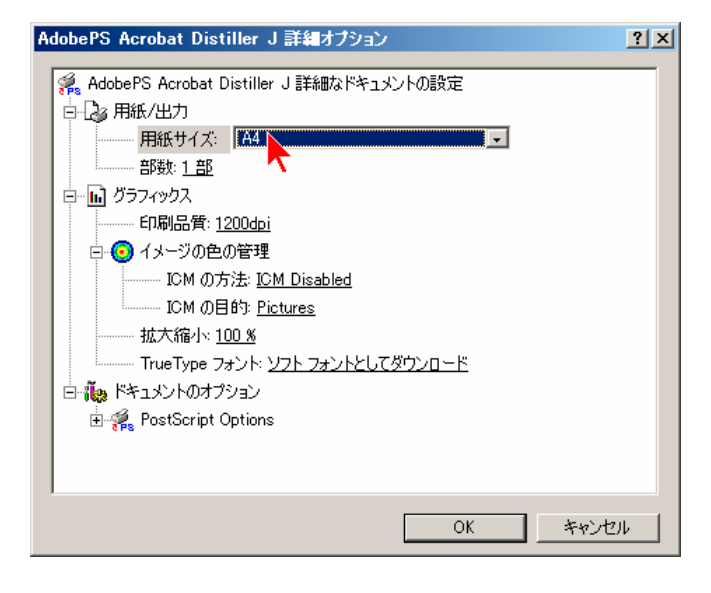

20. 「印刷品質」ドロップダウンボックスから「1200dpi」を選びます.

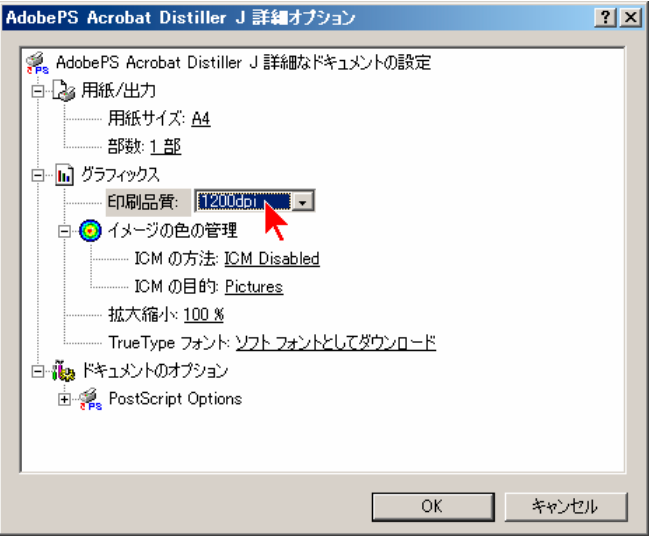

21. 「TrueType フォント」ドロップダウンボックスから「ソフトフォントとしてダウンロード」を選びます.

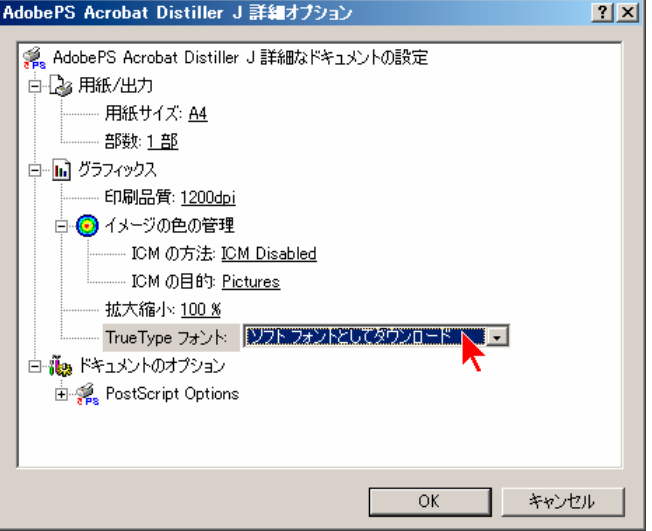

22. 「PostScript Options」の左隣の日マークをクリックします.

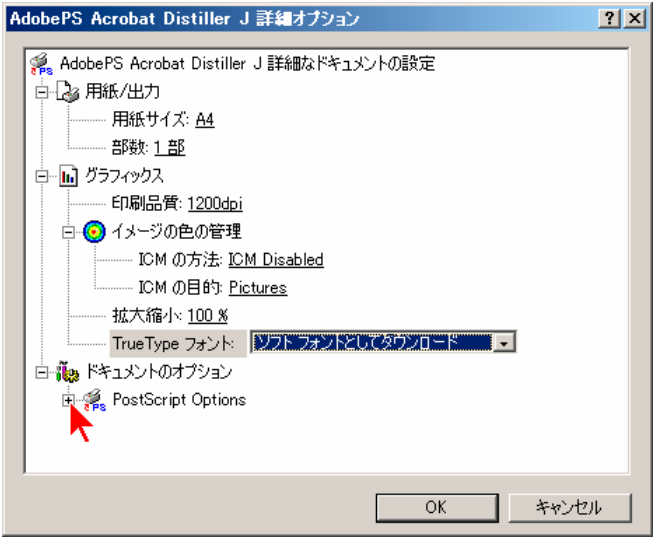

23. 「TrueType Font Download Option」ドロップダウンボックスから「Native TrueType」を選びます. 続 いて「OK」ボタンをクリックします.

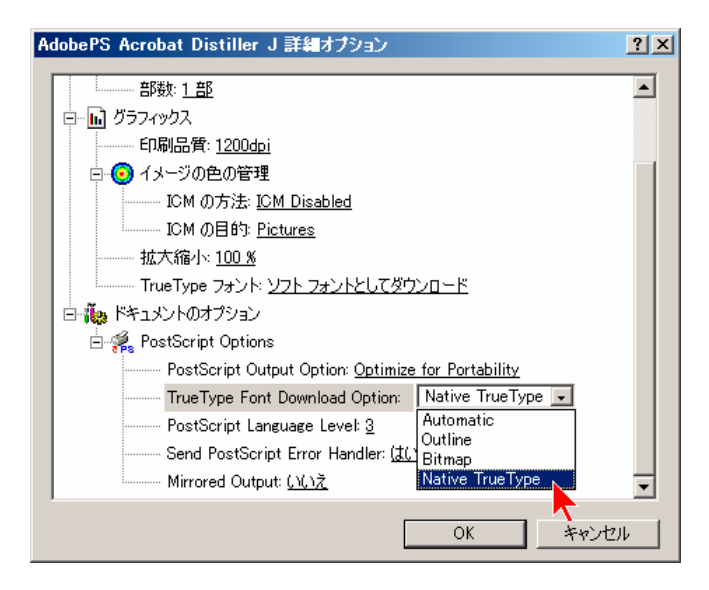

24. 「Acrobat Distiller のプロパティ」ダイアログボックスが再び表示されます.「OK」ボタンをクリックし ます.

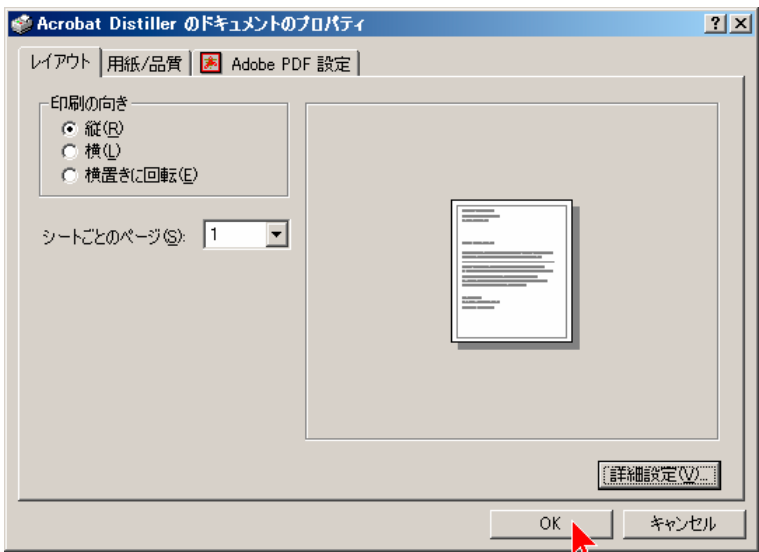

25. 「印刷」ダイアログボックスが再び表示されます.「拡大/縮小」の中の「1枚あたりのページ数」が「1 ページ」に,「用紙サイズの指定」が「倍率指定なし」もしくは「A4」になっていることを確認し,「OK」 ボタンをクリックします.

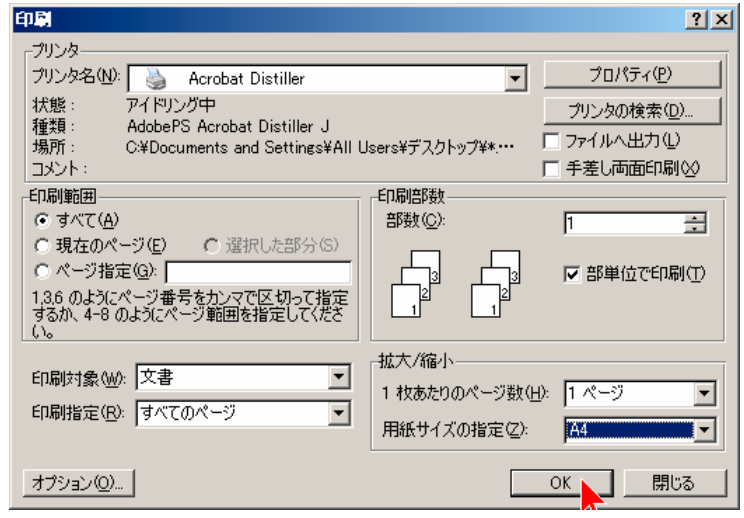

26. 「PDF ファイルの保存」ダイアログボックスが表示されますので,保存先とファイル名を指定し,「保存」 ボタンをクリックします.

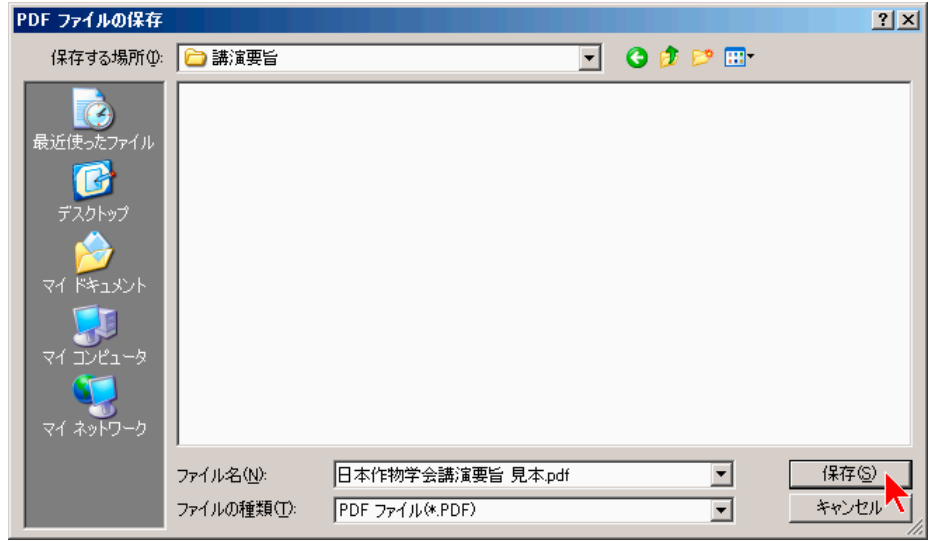

27. フォントが埋め込まれた講演要旨 PDF ファイルが作成されます. 原稿作成要領に準拠しているか,また 文字や図表が意図した通りに表示されているかを十分確認して下さい.カラー画像を貼り付けた場合は, 講演要旨集では白黒に変換して印刷されますので,白黒印刷でも内容の理解に支障がないことを必ず確認 して下さい.問題がなければ,講演会ホームページよりアップロードして下さい.

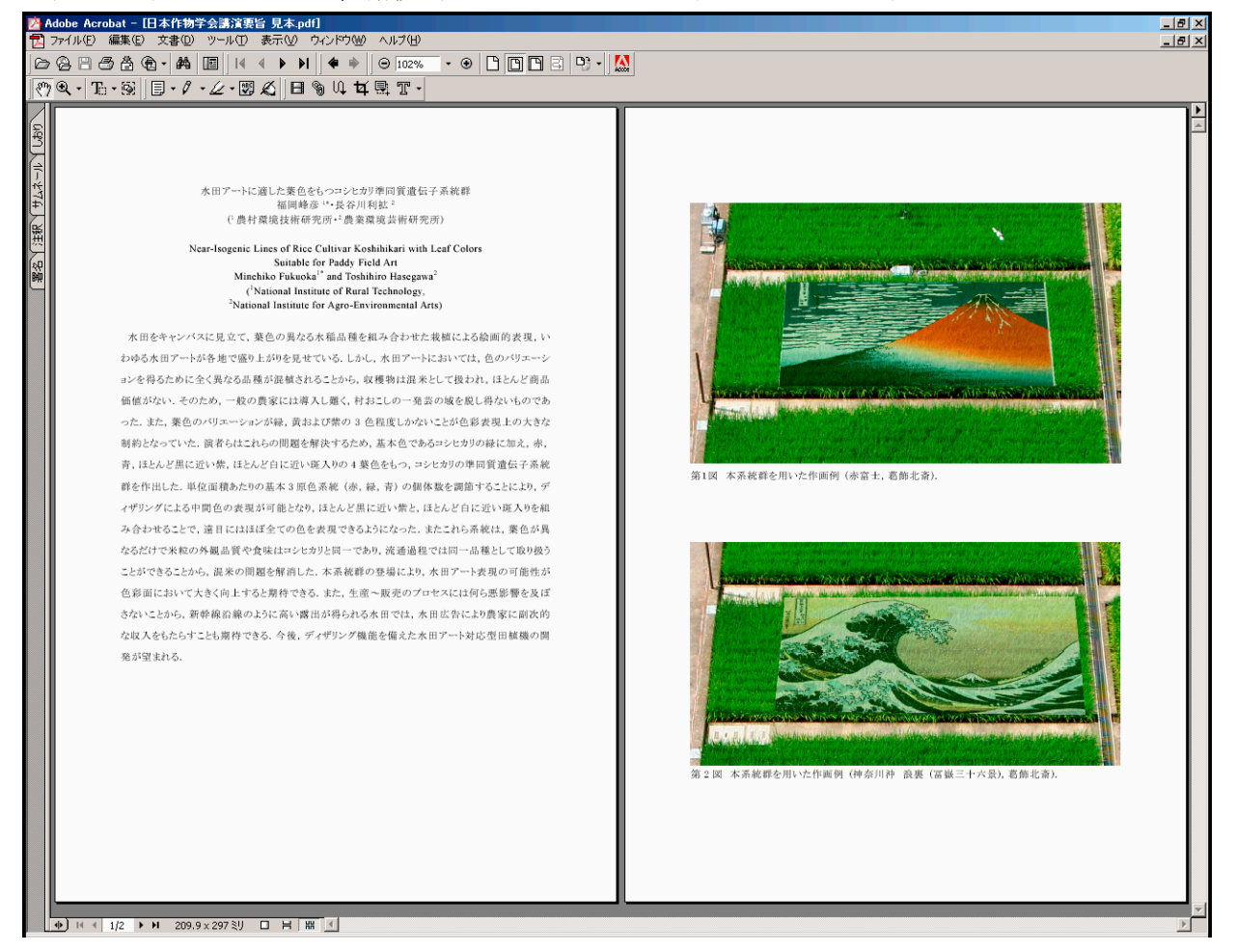